# **Boletim Técnico**

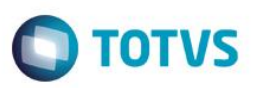

## **Ajuste no Reserv dos Campos W1\_COD\_DES e W3\_DESC\_I**

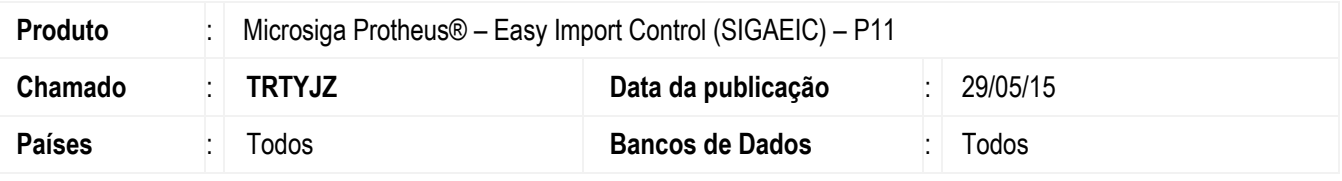

#### **Importante**

Esta melhoria depende de execução do *update* de base **UITRTYJZ**, conforme **Procedimentos para Implementação**.

Ajuste no Reserv dos campos 'W1\_COD\_DES' e 'W3\_DESC\_I' para as rotinas de Manutenção de Solicitação de Importação (EICSI400) e Manutenção de Purchase Order (EICPO400), respectivamente. Este ajuste permite ao usuário alterar o tamanho dos campos em questão, para ficar em conformidade com os campos originais das

rotinas do Compras (SIGACOM).

## **Procedimento para Implementação**

- Aplicar atualização dos programas AVGERAL.PRW, AVUPDATE01.PRW, AVOBJECT.PRW, EICSI400.PRW e UITRTYJZ.PRW.
- Para que as alterações sejam efetuadas, é necessário executar a função U\_UITRTYJZ.

#### **Importante**

Antes de executar o compatibilizador **UITRTYJZ** é imprescindível:

- a) Realizar o *backup* da base de dados do produto que será executado o compatibilizador (diretório **\PROTHEUS11\_DATA\DATA**) e dos dicionários de dados SXs (diretório **\PROTHEUS11\_DATA\SYSTEM**).
- b) Os diretórios acima mencionados correspondem à **instalação padrão** do Protheus, portanto, devem ser alterados conforme o produto instalado na empresa.
- c) Essa rotina deve ser executada em **modo exclusivo**, ou seja, nenhum usuário deve estar utilizando o sistema.
- d) Se os dicionários de dados possuírem índices personalizados (criados pelo usuário), antes de executar o compatibilizador, certifique-se de que estão identificados pelo *nickname*. Caso o compatibilizador necessite criar índices, irá adicioná-los a partir da ordem original instalada pelo Protheus, o que poderá sobrescrever índices personalizados, caso não estejam identificados pelo *nickname*.
- e) O compatibilizador deve ser executado com a **Integridade Referencial desativada\***.

ര

**Este docum** 

ento é de propriedade da TOTVS. Todos os direitos reservados.

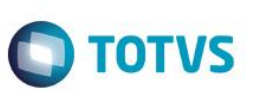

## **Atenção**

**O procedimento a seguir deve ser realizado por um profissional qualificado como Administrador de Banco de Dados (DBA) ou equivalente!** 

## **A ativação indevida da Integridade Referencial pode alterar drasticamente o relacionamento entre tabelas no banco de dados. Portanto, antes de utilizá-la, observe atentamente os procedimentos a seguir:**

- i. No **Configurador (SIGACFG)**, veja **se a empresa utiliza** Integridade Referencial, selecionando a opção **Integridade/Verificação (APCFG60A)**.
- ii. Se **não há** Integridade Referencial **ativa**, são relacionadas em uma nova janela todas as empresas e filiais cadastradas para o sistema e nenhuma delas estará selecionada. Neste caso, **E SOMENTE NESTE, não é necessário** qualquer outro procedimento de **ativação ou desativação** de integridade, basta finalizar a verificação e aplicar normalmente o compatibilizador, conforme instruções.
- iii. **Se há** Integridade Referencial **ativa** em **todas as empresas e filiais**, é exibida uma mensagem na janela **Verificação de relacionamento entre tabelas**. Confirme a mensagem para que a verificação seja concluída, **ou**;
- iv. **Se há** Integridade Referencial **ativa** em **uma ou mais empresas**, que não na sua totalidade, são relacionadas em uma nova janela todas as empresas e filiais cadastradas para o sistema e, somente, a(s) que possui(em) integridade está(arão) selecionada(s). Anote qual(is) empresa(s) e/ou filial(is) possui(em) a integridade ativada e reserve esta anotação para posterior consulta na reativação (ou ainda, contate nosso Help Desk Framework para informações quanto a um arquivo que contém essa informação).
- v. Nestes casos descritos nos itens **"iii"** ou **"iv", E SOMENTE NESTES CASOS**, é necessário **desativar** tal integridade, selecionando a opção **Integridade/ Desativar (APCFG60D)**.
- vi. Quando desativada a Integridade Referencial, execute o compatibilizador, conforme instruções.
- vii. Aplicado o compatibilizador, a Integridade Referencial deve ser reativada, **SE E SOMENTE SE tiver sido desativada**, através da opção **Integridade/Ativar (APCFG60)**. Para isso, tenha em mãos as informações da(s) empresa(s) e/ou filial(is) que possuía(m) ativação da integridade, selecione-a(s) novamente e confirme a ativação.

## **Contate o Help Desk Framework EM CASO DE DÚVIDAS!**

1. Em **ByYou Smart Client**, digite **U\_UITRTYJZ** no campo **Programa Inicial**.

## **Importante**

Para a correta atualização do dicionário de dados, certifique-se que a data do compatibilizador seja igual ou superior a 27/05/2015.

- 2. Clique em **OK** para continuar.
- 3. Depois da confirmação, é exibida uma tela para a seleção da empresa em que o dicionário de dados será modificado.
- 4. Ao confirmar, é exibida uma mensagem de advertência sobre o *backup* e a necessidade de sua execução em **modo exclusivo**.
- 5. Clique em **Processar** para iniciar o processamento. O primeiro passo da execução é a preparação dos arquivos. É apresentada uma mensagem explicativa na tela.

## **Boletim Técnico**

6. Em seguida, é exibida a janela **Atualização concluída** com o histórico (*log*) de todas as atualizações processadas. Nesse *log* de atualização são apresentados somente os campos atualizados pelo programa. O compatibilizador cria os campos que ainda não existem no dicionário de dados.

**TOTVS** 

- 7. Clique em **Gravar** para salvar o histórico (*log*) apresentado.
- 8. Clique em **OK** para encerrar o processamento.

## **Atualizações do Compatibilizador**

- 1. Alteração de **Campos** no arquivo **SX3 – Campos:**
	- Tabela SW1 Itens Solicitação Importação:

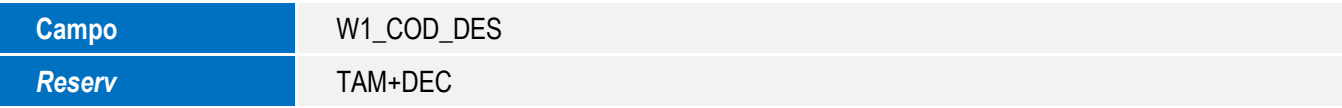

Tabela SW3 – Itens de Purchase Order:

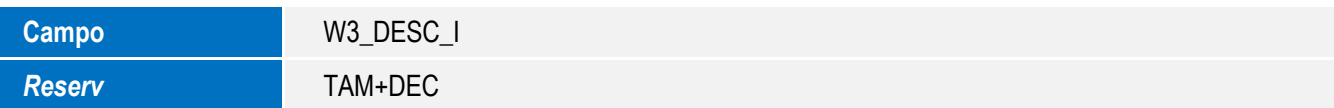

## **Importante**

O tamanho dos campos que possuem grupo pode variar conforme ambiente em uso.

## **Procedimento para Utilização**

## **Pré-requisitos:**

- Possuir os campos B5\_CEME, C1\_DESCRI, C7\_DESCRI, W1\_COD\_DES e W3\_DESC\_I com tamanho 200.
- Possuir um produto importado cadastrado com o campo B5\_CEME e B1\_DESC\_P, ambos preenchidos com mais de 100 caracteres.
- Possuir uma Solicitação de Compra cadastrada no SIGACOM com este produto vinculado.

## **Sequência 001:**

- 1. No Compras (SIGACOM), acesse: Atualizações/Pedidos/Pedidos de Compras. (MATA121)
- 2. Tecle F12 para abrir os parâmetros da rotina.
- 3. Na opção Utiliza Descrição?, selecione a opção CIENTIFICA e clique em OK.

෧

Este **DOCI** 

ento é de propriedade da TOTVS. Todos os direitos reservados.

# Este documento é de propriedade da TOTVS. Todos os direitos reservados  $\overline{6}$

.<br>@

# **Boletim Técnico**

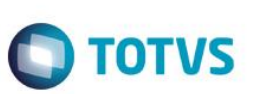

#### **Sequência 002:**

- 1. No Compras (SIGACOM), acesse: Atualizações/Solicitar/Cotar/Itens P/ Importação (MATA112).
- 2. Informe os filtros e clique em OK.
- 3. Marque o processo e clique em Gerar.
- 4. Depois da geração da SI, o processo fica com status vermelho.
- 5. Clique em Sair.

## **Sequência 003:**

- 1. No Easy Import Control (SIGAEIC), acesse Atualizações/Solic. Importação/Manutenção (EICSI400).
- 2. Selecione o processo gerado pelo SIGACOM e clique em Alterar.
- 3. Note que a descrição do item é exibida sem cortes, conforme conteúdo do campo B1\_DESC\_P no cadastro de produtos. Clique em Confirmar.
- 4. O registro é exibido em tela.

#### **Sequência 004:**

- 1. No Easy Import Control (SIGAEIC), acesse Atualizações/Purchase Order/Manutenção (EICPO400).
- 2. Clique em Incluir.
- 3. Informe os dados de capa e clique em Confirmar.
- 4. Informe a SI e clique em Confirmar.
- 5. Marque o item e clique em Confirmar.
- 6. Clique em Confirmar.
- 7. Confirme a gravação.
- 8. O sistema informa o Pedido de Compra gerado.
- 9. O registro é exibido em tela.

## **Sequência 005:**

- 1. No Compras (SIGACOM), acesse: Atualizações/Pedidos/Pedidos de Compras (MATA121).
- 2. Selecione o pedido e clique em Visualizar.
- 3. Note que a descrição do item é exibida corretamente, sem cortes.

# **Boletim Técnico**

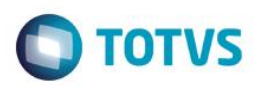

# **Informações Técnicas**

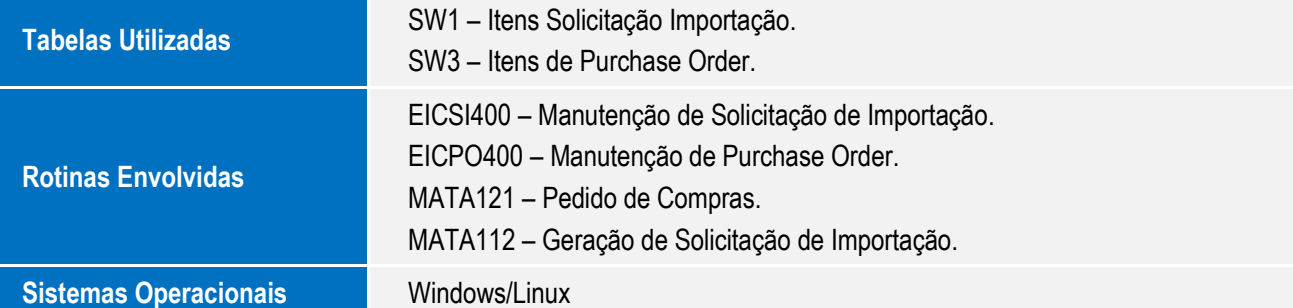